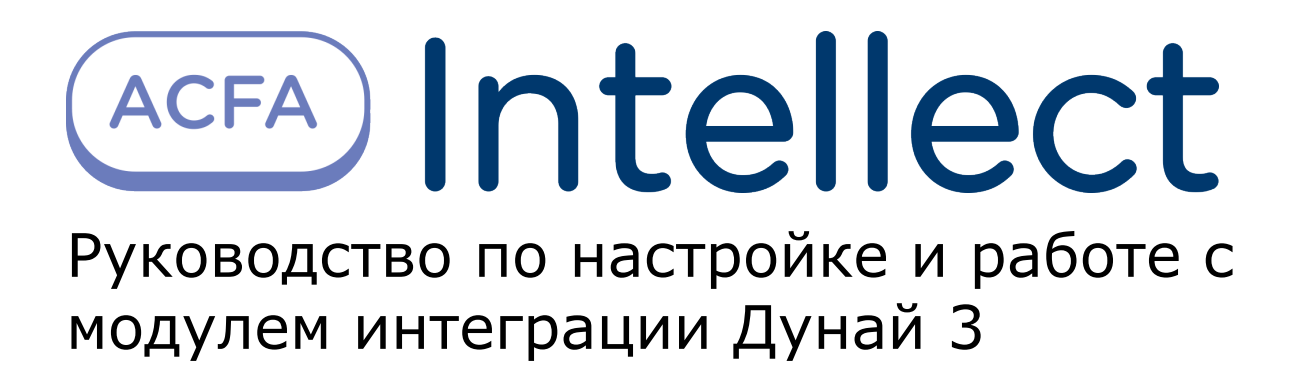

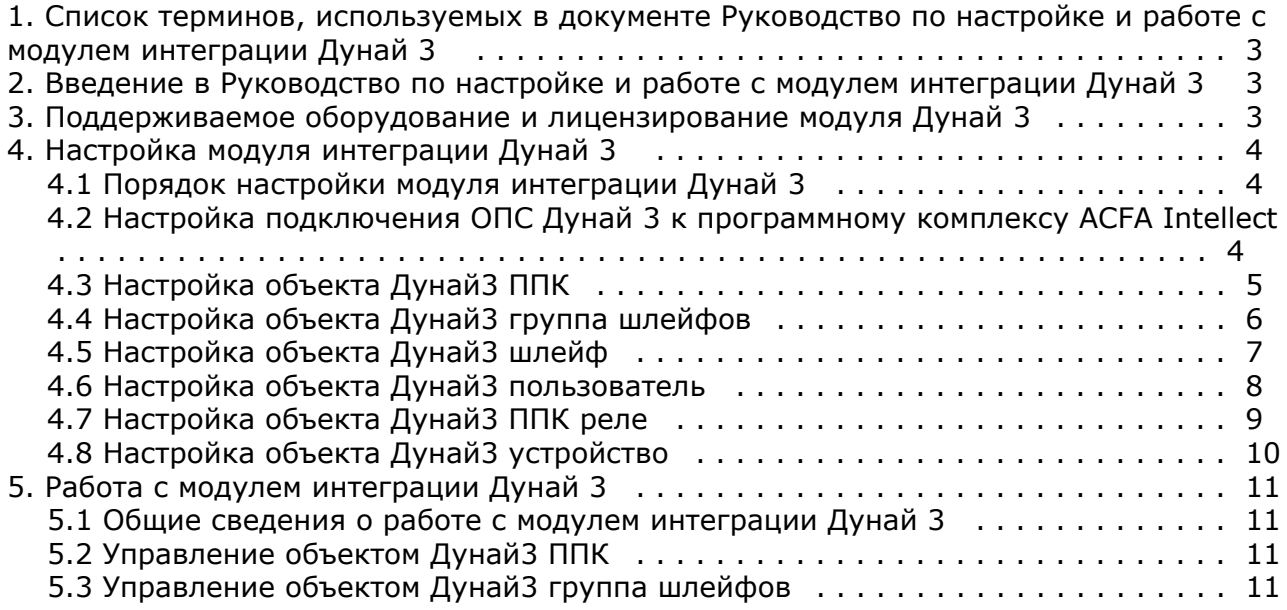

# <span id="page-2-0"></span>**Список терминов, используемых в документе Руководство по настройке и работе с модулем интеграции Дунай 3**

Сервер – компьютер с установленной конфигурацией **Сервер** программного комплекса *Интеллект.*

Охранно-пожарная сигнализация (ОПС) – программно-аппаратный комплекс, предназначенный для своевременного обнаружения возгорания и несанкционированного проникновения на охраняемый объект.

Прибор приемно-контрольный (ППК) – устройство, предназначенное для приема извещений по шлейфам сигнализации от извещателей или от других ППК, преобразования сигналов, выдачи извещений для непосредственного восприятия человеком и (или) дальнейшей передачи извещений на пульт централизованного наблюдения и (или) включения внешних оповещателей.

## <span id="page-2-1"></span>**Введение в Руководство по настройке и работе с модулем интеграции Дунай 3**

#### **На странице:**

- [Назначение документа](#page-2-3)
- [Общие сведения о модуле интеграции](#page-2-4) [«Дунай 3»](#page-2-4)

#### <span id="page-2-3"></span>**Назначение документа**

Документ Руководство по настройке и работе с модулем интеграции Дунай 3 является справочно-информационным пособием и предназначен для настройщиков и операторов модуля *Дунай 3*. Данный модуль работает в составе подсистемы охранно-пожарной сигнализации, реализованной на базе программного комплекса *ACFA Intellect* .

В данном Руководстве представлены следующие материалы:

- 1. общие сведения о модуле интеграции *Дунай 3*;
- 2. настройка модуля интеграции Дунай 3;
- 3. работа с модулем интеграции Дунай 3.

#### <span id="page-2-4"></span>**Общие сведения о модуле интеграции «Дунай 3»**

Модуль интеграции *Дунай 3* работает в составе подсистемы *ОПС*, реализованной на базе ПК *ACFA Intellect*, и предназначен для контроля и управления приборами ОПС *Дунай 3*. Конфигурирование оборудования ОПС *Дунай 3* в программном комплексе *ACFA Intellect* невозможно.

Перед началом работы с модулем интеграции *Дунай 3* необходимо установить оборудование на охраняемый объект и сконфигурировать систему в программном обеспечении производителя.

#### **Примечание.**

Подробные сведения об ОПС *Дунай 3* приведены в официальной справочной документации (производитель компания «Венбест»).

## <span id="page-2-2"></span>**Поддерживаемое оборудование и лицензирование модуля Дунай 3**

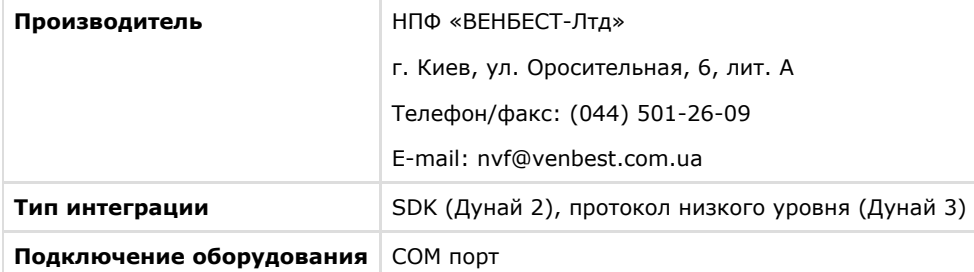

#### **Поддерживаемое оборудование**

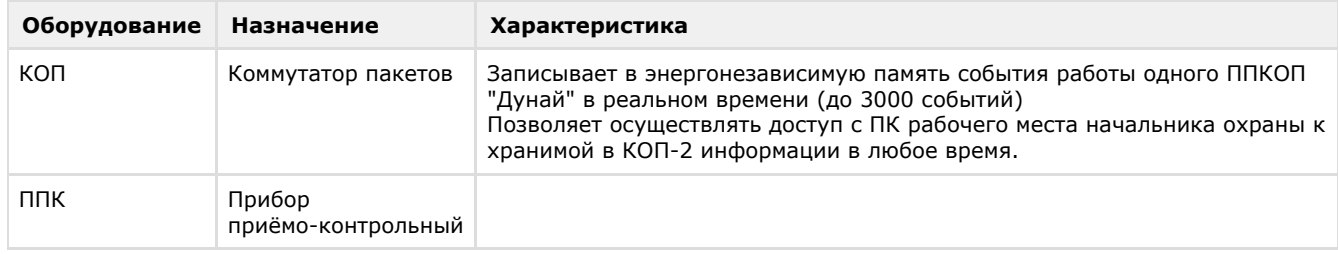

**Защита модуля** За 1 КОП и ППК.

## <span id="page-3-1"></span><span id="page-3-0"></span>**Настройка модуля интеграции Дунай 3 Порядок настройки модуля интеграции Дунай 3**

Настройка модуля интеграции *Дунай 3* производится в следующей последовательности:

- 1. [Настройка подключения ОПС](#page-3-2) *Дунай 3* к программному комплексу *ACFA Intellect*.
- 2. [Настройка объекта](#page-4-0) *Дунай3 ППК*.
- 3. Настройка объекта *[Дунай3 группа шлейфов](#page-5-0)*.
- 4. [Настройка объекта](#page-6-0) *Дунай3 шлейф*.
- 5. Настройка объекта *[Дунай3 пользователь](#page-7-0)*.
- 6. [Настройка объекта](#page-8-0) *Дунай3 ППК реле*.
- 7. [Настройка объекта](#page-9-0) *Дунай3 устройство*.

#### <span id="page-3-2"></span>**Настройка подключения ОПС Дунай 3 к программному комплексу ACFA Intellect**

Настройка подключения ОПС *Дунай 3* к программному комплексу *ACFA Intellect* осуществляется следующим способом:

1. На базе объекта **Компьютер** на вкладке **Оборудование** диалогового окна **Настройка системы** создать объект **Система Дунай3**.

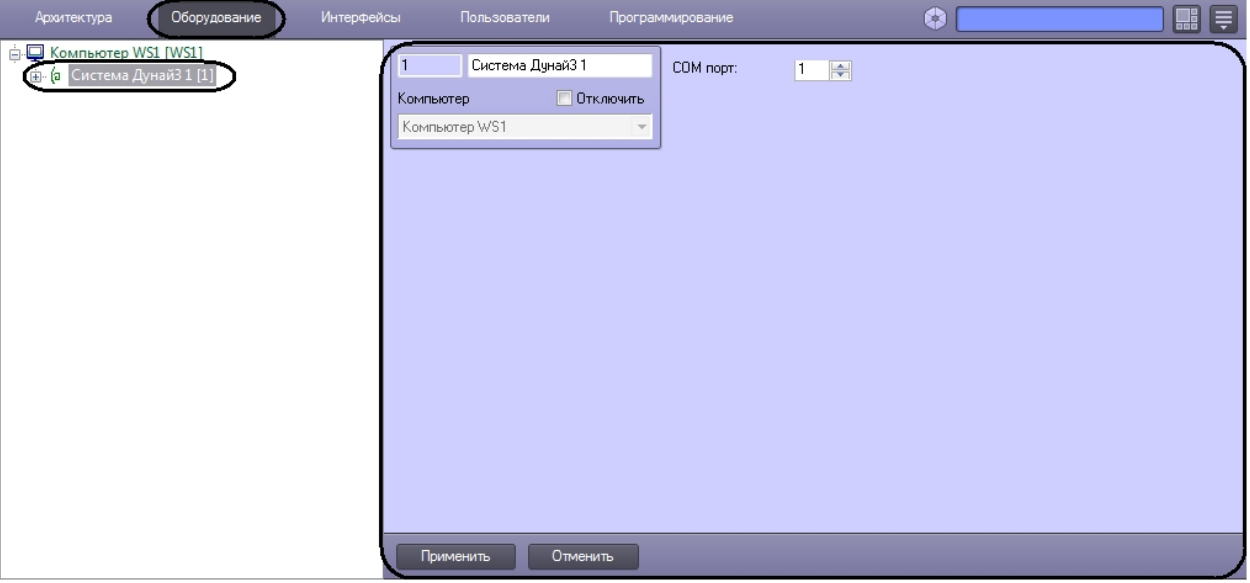

2. На панели настроек объекта **Система Дунай3** в поле **COM порт** указать номер порта подключения контроллера *Дунай3* к Серверу *ACFA Intellect* (**1**).

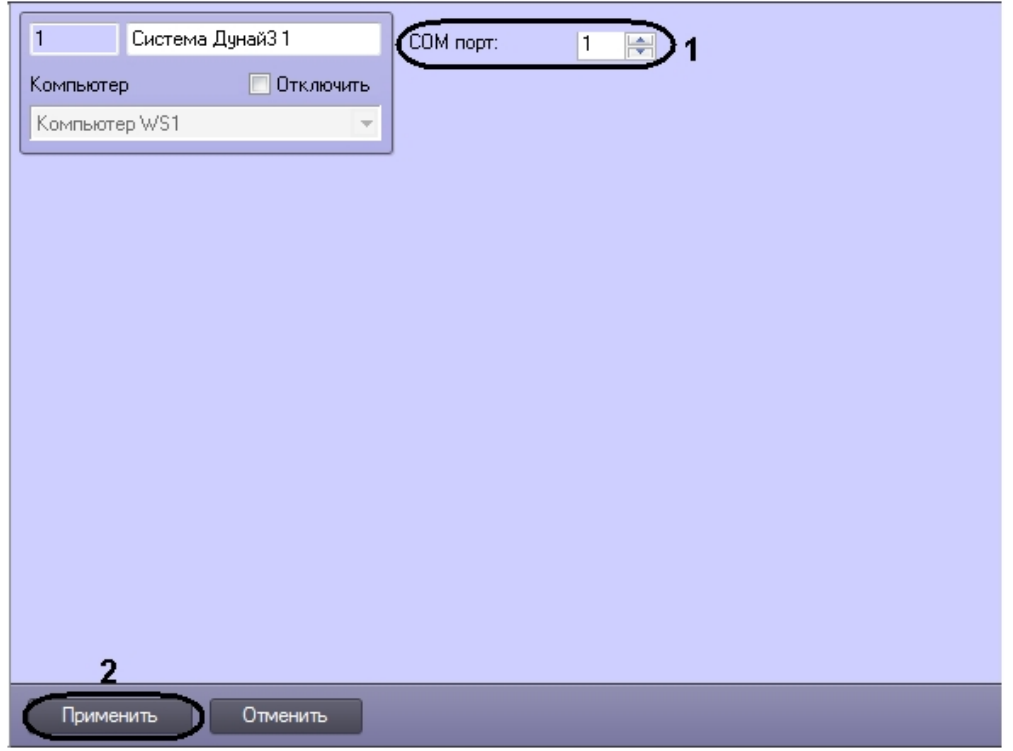

3. Нажать кнопку **Применить** (**2**).

<span id="page-4-0"></span>Настройка подключения ОПС *Дунай3* к программному комплексу *ACFA Intellect* завершена.

## **Настройка объекта Дунай3 ППК**

Настройка объекта *Дунай3 ППК* осуществляется на панели настроек объекта **Дунай3 ППК**. Этот объект создается на базе объекта **Система Дунай3** на вкладке **Оборудование** диалогового окна **Настройки системы**.

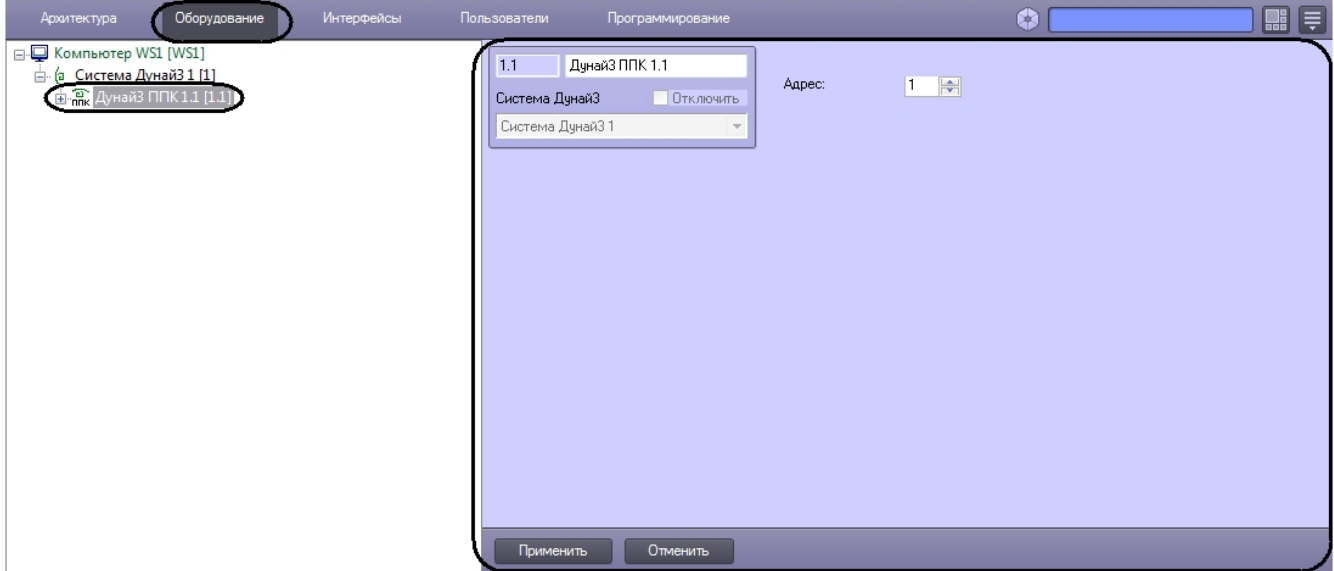

Для настройки объекта *Дунай3 ППК* необходимо выполнить следующие действия:

1. Перейти на панель настроек объекта **Дунай3 ППК**.

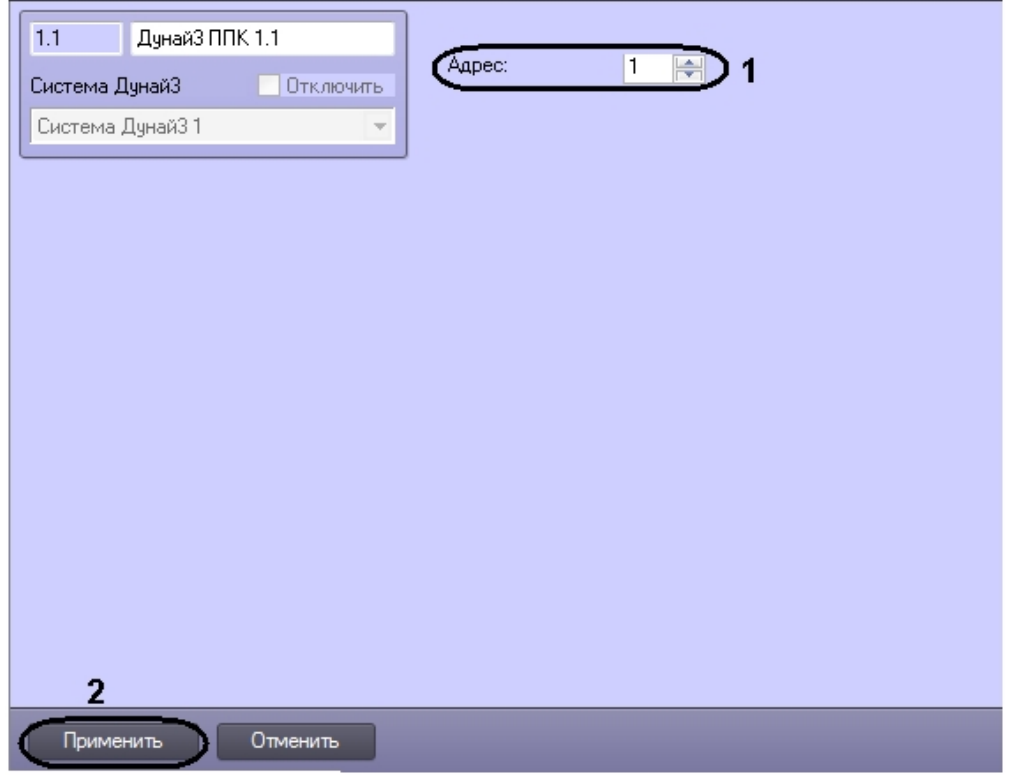

- 2. В поле **Адрес:** указать аппаратный адрес с помощью кнопок **вверх- вниз** (**1**).
- 3. Для сохранения изменений нажать кнопку **Применить** (**2**).

Настройка объета *Дунай3 ППК* завершена.

## <span id="page-5-0"></span>**Настройка объекта Дунай3 группа шлейфов**

Настройка объекта *Дунай3 группа шлейфов* осуществляется на панели настроек объекта **Дунай3 группа шлейфов**. Этот объект создается на базе объекта **Дунай3 ППК** на вкладке **Оборудование** диалогового окна **Настройки системы**.

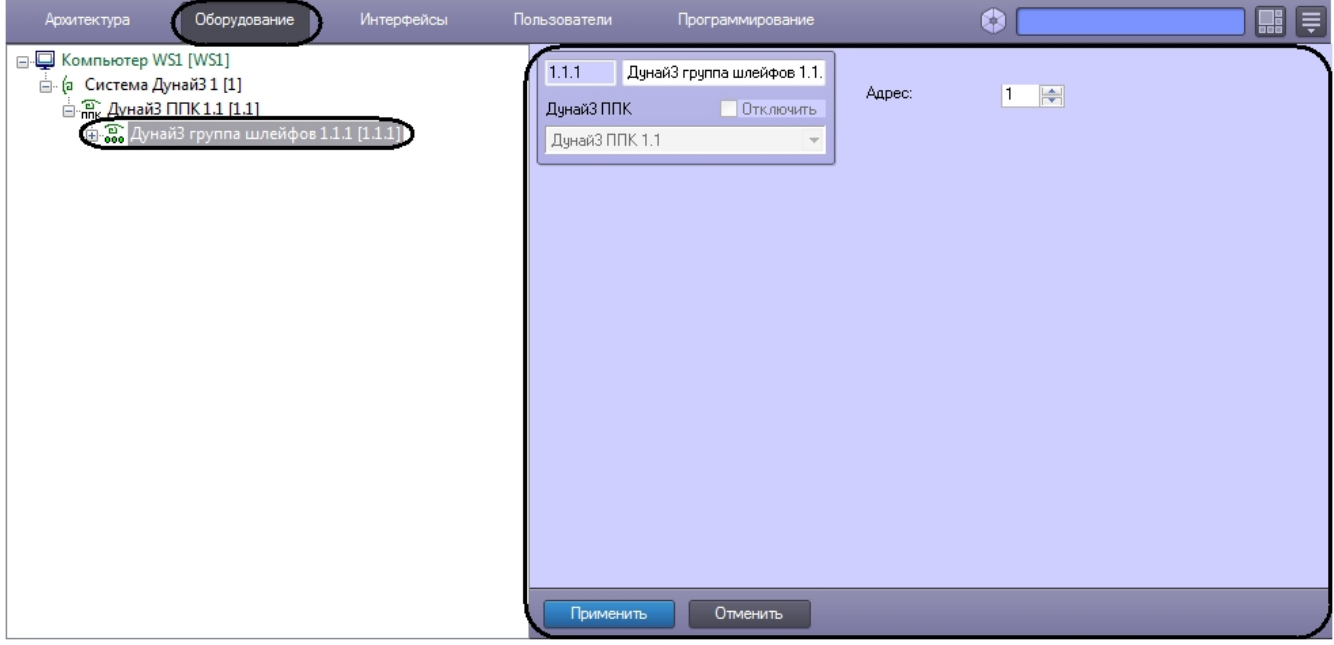

Для настройки объекта *Дунай3 группа шлейфов* необходимо выполнить следующие действия:

1. Перейти на панель настроек объекта **Дунай3 группа шлейфов**.

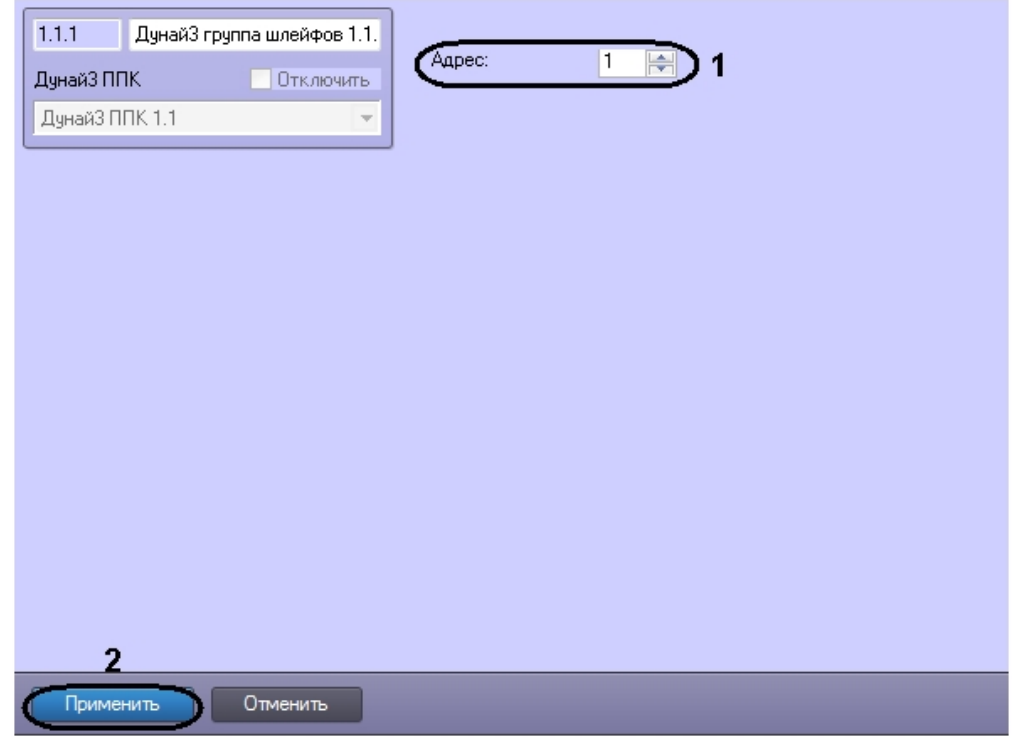

- 2. В поле **Адрес:** указать аппаратный адрес с помощью кнопок **вверх**-**вниз** (**1**).
- 3. Для сохранения изменений нажать кнопку **Применить** (**2**).

Настройка объета *Дунай3 группа шлейфов* завершена.

## <span id="page-6-0"></span>**Настройка объекта Дунай3 шлейф**

Настройка объекта *Дунай3 шлейф* осуществляется на панели настроек объекта **Дунай3 шлейф**. Этот объект создается на базе объекта **Дунай3 группа шлейфов** на вкладке **Оборудование** диалогового окна **Настройки системы**.

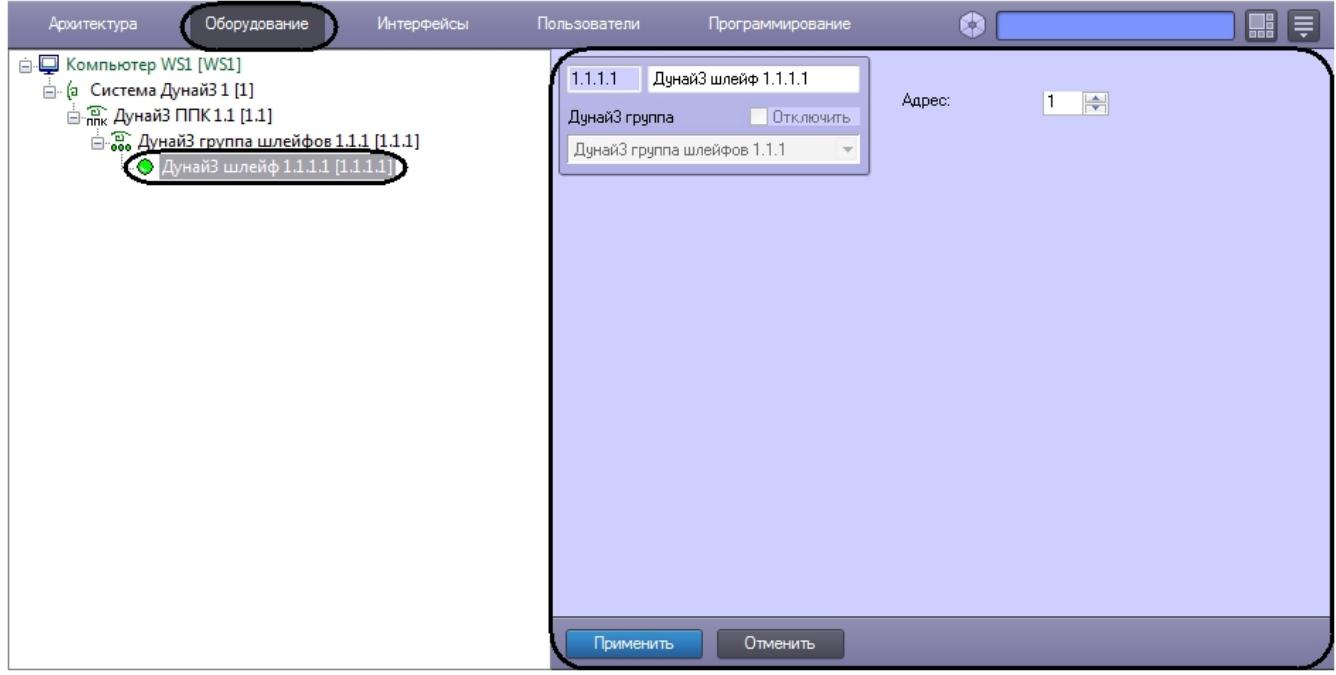

Для настройки объекта *Дунай3 шлейф* необходимо выполнить следующие действия:

1. Перейти на панель настроек объекта **Дунай3 шлейф**.

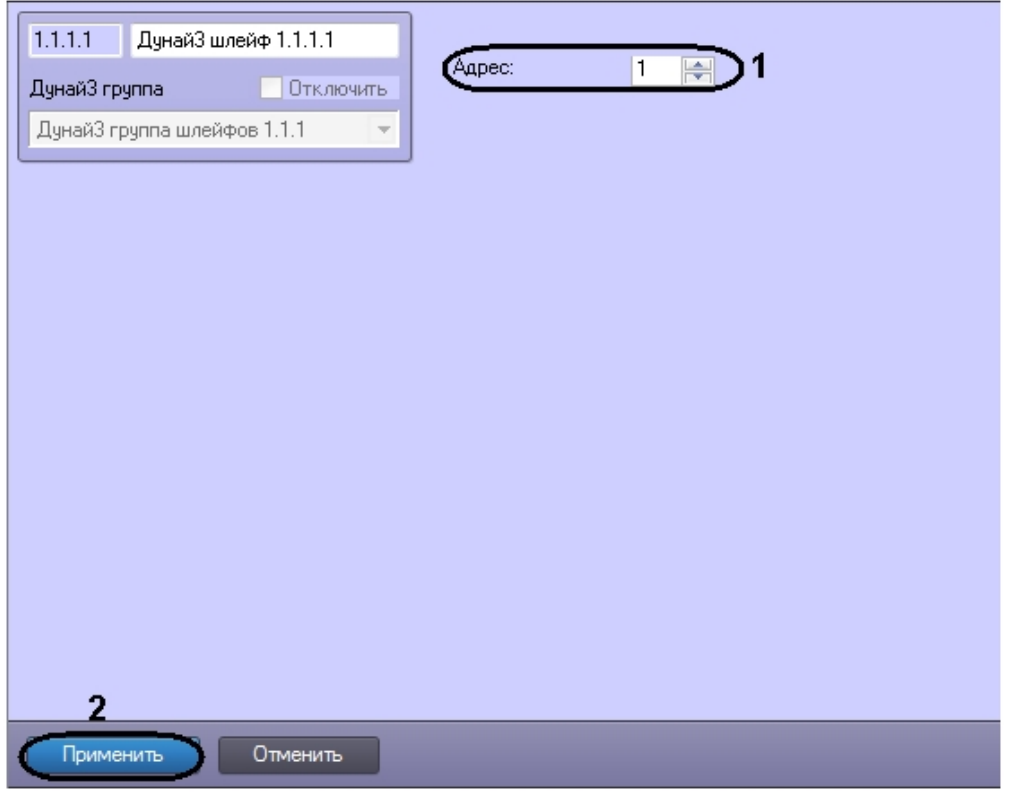

- 2. В поле **Адрес:** указать аппаратный адрес с помощью кнопок **вверх**-**вниз** (**1**).
- 3. Для сохранения изменений нажать кнопку **Применить** (**2**).

Настройка объета *Дунай3 шлейф* завершена.

## <span id="page-7-0"></span>**Настройка объекта Дунай3 пользователь**

Настройка объекта *Дунай3 пользователь* осуществляется на панели настроек объекта **Дунай3 пользователь**. Этот объект создается на базе объекта **Дунай3 ППК** на вкладке **Оборудование** диалогового окна **Настройки системы**.

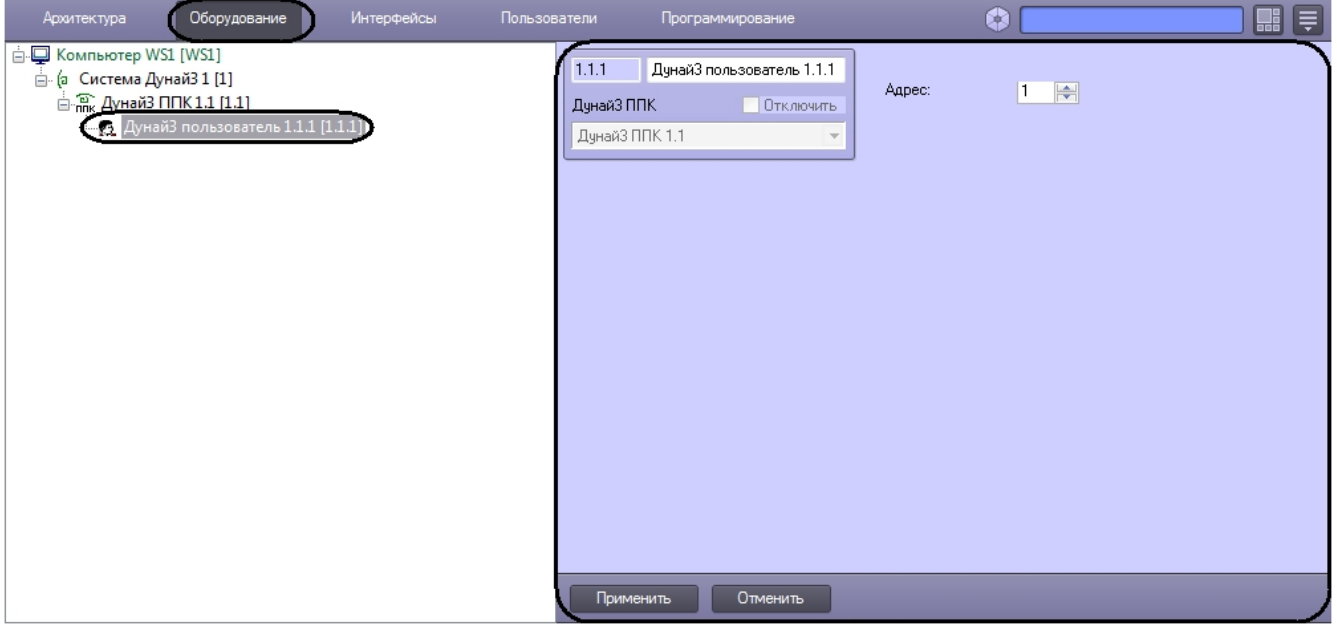

Для настройки объекта *Дунай3 пользователь* необходимо выполнить следующие действия:

1. Перейти на панель настроек объекта **Дунай3 пользователь**.

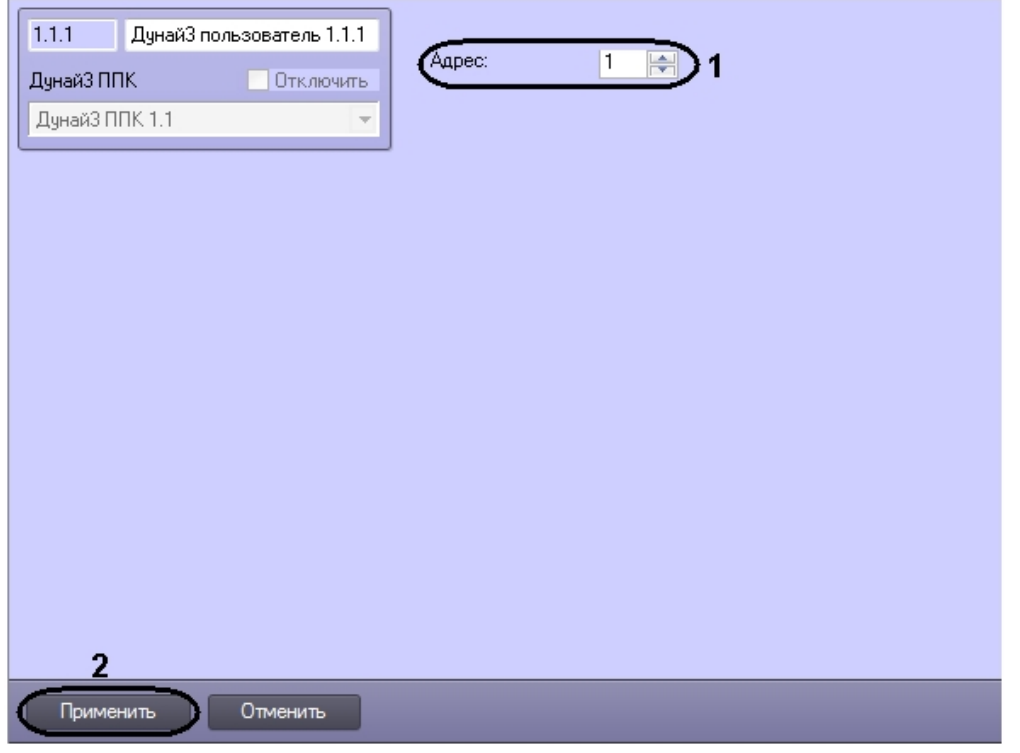

- 2. В поле **Адрес:** указать аппаратный адрес с помощью кнопок **вверх**-**вниз** (**1**).
- 3. Для сохранения изменений нажать кнопку **Применить** (**2**).

Настройка объета *Дунай3 пользователь* завершена.

### <span id="page-8-0"></span>**Настройка объекта Дунай3 ППК реле**

Настройка объекта *Дунай3 ППК реле* осуществляется на панели настроек объекта **Дунай3 ППК реле**. Этот объект создается на базе объекта **Дунай3 ППК** на вкладке **Оборудование** диалогового окна **Настройки системы**.

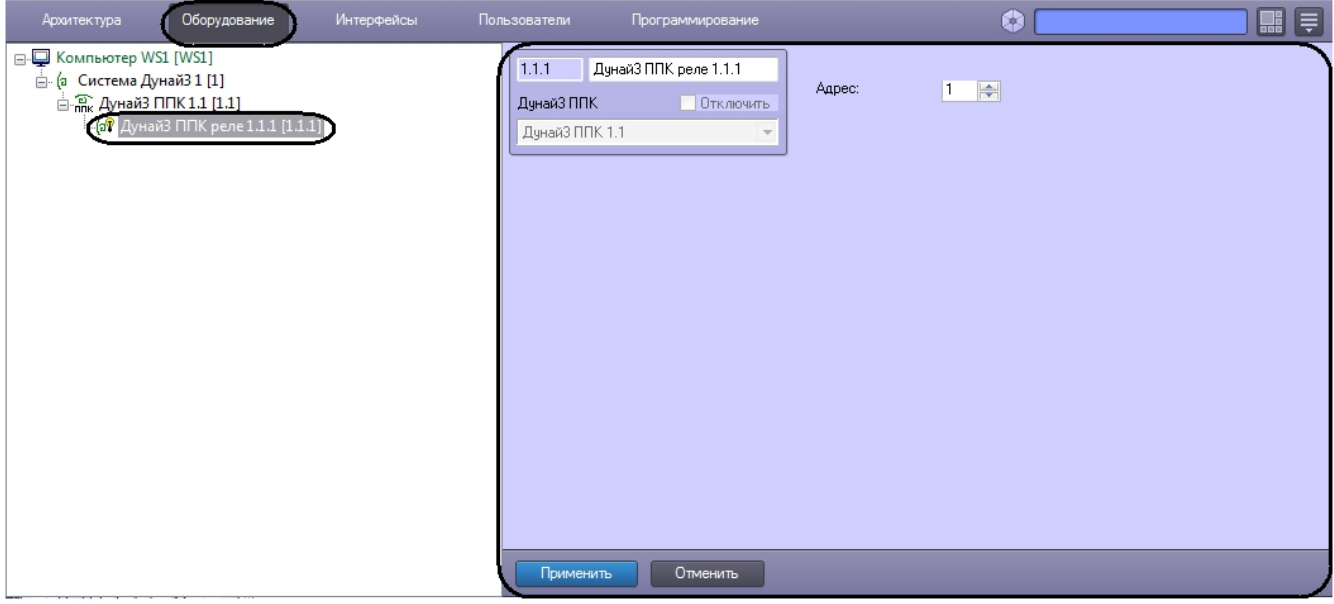

Для настройки объекта *Дунай3 ППК реле* необходимо выполнить следующие действия:

1. Перейти на панель настроек объекта **Дунай3 ППК реле**.

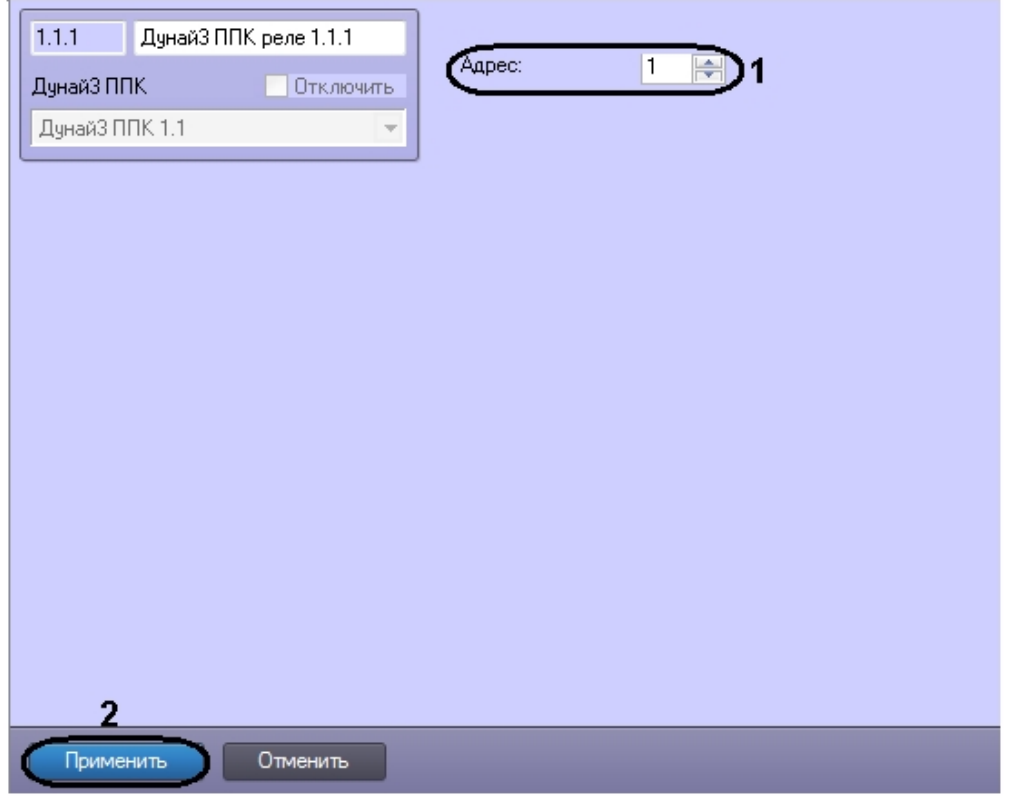

- 2. В поле **Адрес:** указать аппаратный адрес с помощью кнопок **вверх**-**вниз** (**1**).
- 3. Для сохранения изменений нажать кнопку **Применить** (**2**).

Настройка объета *Дунай3 ППК реле* завершена.

## <span id="page-9-0"></span>**Настройка объекта Дунай3 устройство**

Настройка объекта *Дунай3 устройство* осуществляется на панели настроек объекта **Дунай3 устройство**. Этот объект создается на базе объекта **Дунай3 ППК** на вкладке **Оборудование** диалогового окна **Настройки системы**.

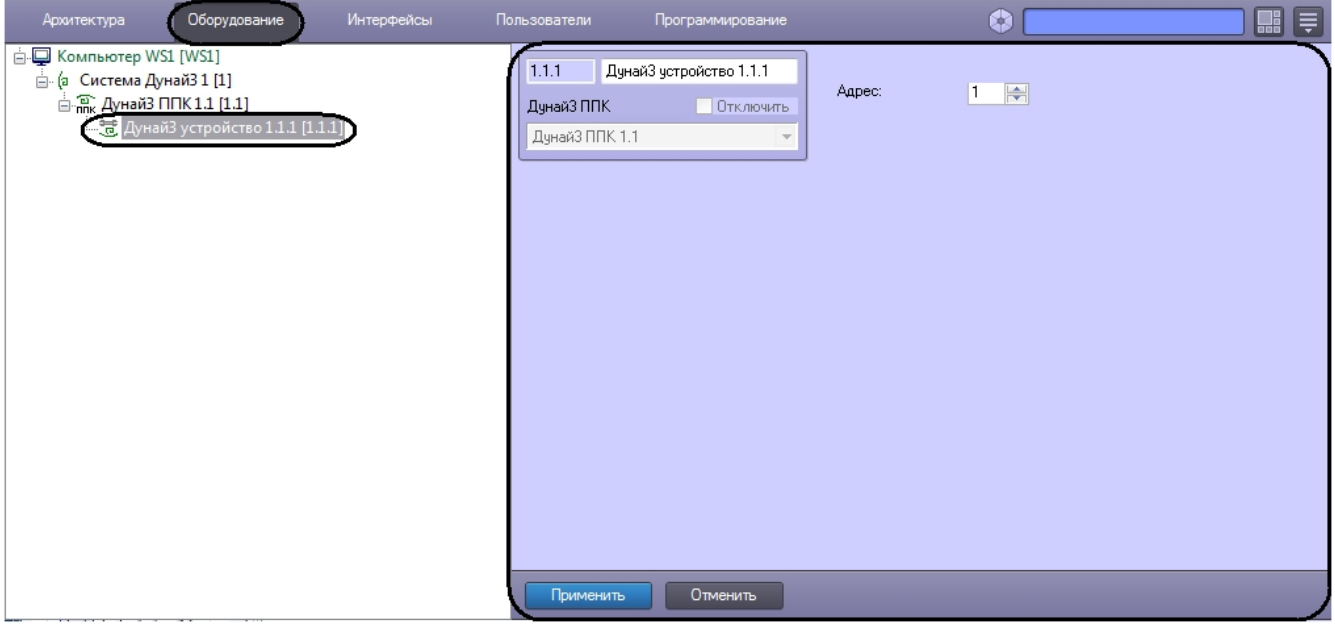

Для настройки объекта *Дунай3 устройство* необходимо выполнить следующие действия:

1. Перейти на панель настроек объекта **Дунай3 устройство**.

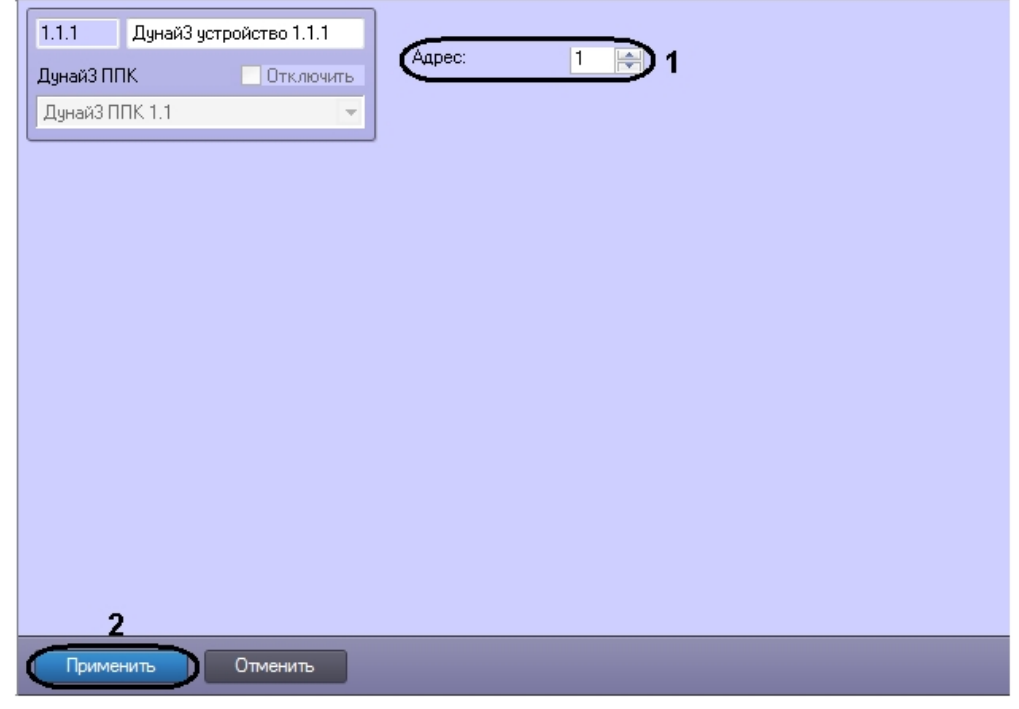

2. В поле **Адрес:** указать аппаратный адрес с помощью кнопок **вверх**-**вниз** (**1**). 3. Для сохранения изменений нажать кнопку **Применить** (**2**).

<span id="page-10-0"></span>Настройка объекта *Дунай3 устройство* завершена.

# **Работа с модулем интеграции Дунай 3**

#### <span id="page-10-1"></span>**Общие сведения о работе с модулем интеграции Дунай 3**

Для работы с модулем интеграции *Дунай 3* используются следующие интерфейсные объекты:

- 1. **Карта**;
- 2. **Протокол событий**.

Сведения по настройке интерфейсных объектов **Карта** и **Протокол событий** приведены в документе [Программный](https://doc.axxonsoft.com/confluence/pages/viewpage.action?pageId=83500164) [комплекс Интеллект: Руководство Администратора](https://doc.axxonsoft.com/confluence/pages/viewpage.action?pageId=83500164).

Работа с данными интерфейсными объектами подробно описана в документе [Программный комплекс Интеллект:](https://doc.axxonsoft.com/confluence/pages/viewpage.action?pageId=83499967) [Руководство Оператора.](https://doc.axxonsoft.com/confluence/pages/viewpage.action?pageId=83499967)

#### <span id="page-10-2"></span>**Управление объектом Дунай3 ППК**

Управление объектом *Дунай3 ППК* осуществляется в интерактивном окне **Карта** с использованием функционального меню объекта **Дунай3 ППК.**

Дунай3 ППК 1.1[1.1] Проверка состояния

<span id="page-10-3"></span>Для проверки состояний ППК выбрать команду **Проверка состояния**.

#### **Управление объектом Дунай3 группа шлейфов**

Управление объектом *Дунай3 группа шлейфов* осуществляется в интерактивном окне **Карта** с использованием функционального меню объекта **Дунай3 группа шлейфов**.

Дунай3 группа шлейфов 1.1.1[1.1.1] Взять/Снять

Для взятия на охрану или для снятия с охраны выбрать команду **Взять/Снять**.